# *Quick Reference Card Quick Reference Card*

*ProductView 6.4*

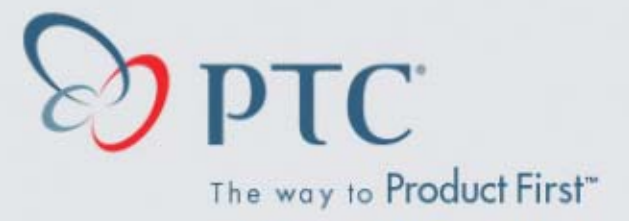

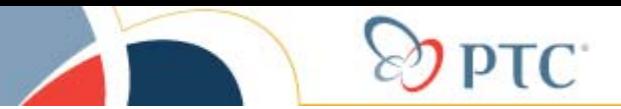

# *Schnittfunktionen Schnittfunktionen*

#### **Icons einstellen**

 $\odot$ **Tools>Sectioning**

#### **Schnitt erzeugen**

 $\odot$ **aktivieren (Standardschnittebene XY)**

#### **Schnitt bewegen**

- $\odot$ **Am Schnittrahmen ziehen**
- $\odot$ **Im 2D-Fenster den Balken ziehen**

#### **Schnitt drehen**

 $\odot$ **Die SHIFT-Taste drücken und den Schnittrahemen bewegen**

#### **Stufenschnitt**

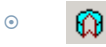

#### **2D-Fenster ein/ausblenden**

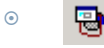

**Nur ein Bauteil schneiden**

 $\odot$  **Während der Schnittfunktion Bauteil selektieren und**

#### **Alle Bauteile schneiden**

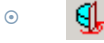

#### **Schnittebene umdrehen**

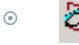

#### **Schnittebene an bestimmten Punkt verlegen**

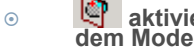

**aktivieren und Punkt auf dem Modell auswählen**

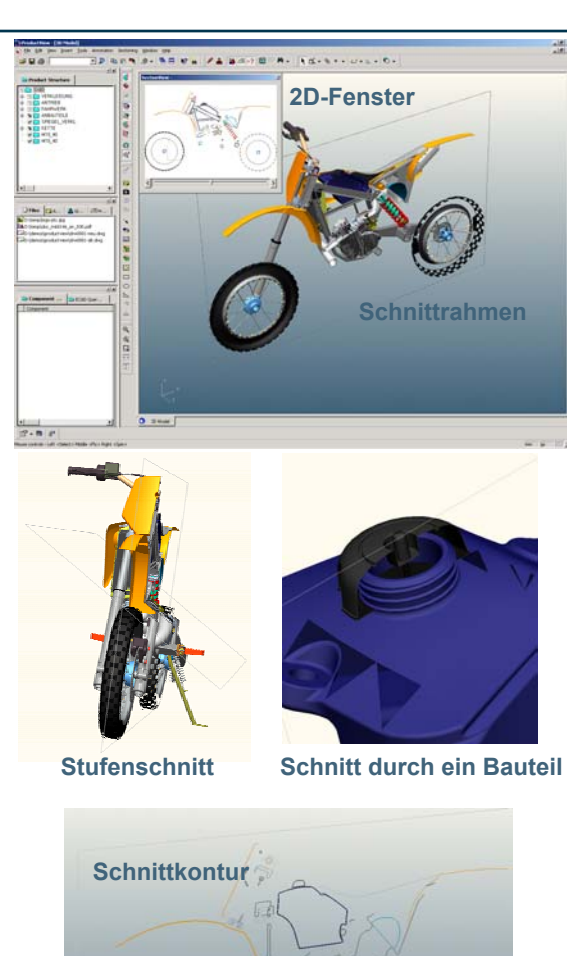

#### **Andere Schnittebene wählen**

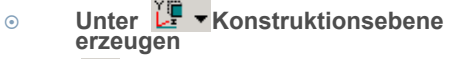

 **aktivieren und neue Ebene anwählen**

#### **Eigenschaften des Schniites ändern**

 $\odot$ **RMB im 3D-Fenster und PREFERENCES auswählen**

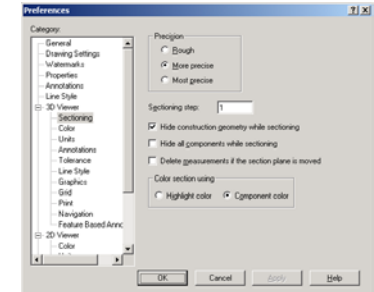

#### **Sonstiges**

 $\odot$ 

생활

- $\odot$ **Bilder können mit Copy / Paste erstellt werden**
- $\odot$ **Über RMB / Export können die Daten in verschiedene Formate abgespeichert werden**
- $\odot$ **Abspeichern des Schnitts über Annotation**
- $\odot$ **Abgespeichert werden**

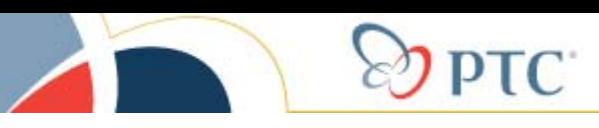

### *Suchen / Farbcodierte Suche Suchen / Farbcodierte Suche*

#### **Icons einstellen**

 $\odot$  **Tools>Customize>Commands >Edit in die Menüleiste ziehen**

#### **Suche erzeugen**

 $\Omega$ **aktivieren**

#### **Nach Komponenten suchen**

- $\odot$ **Name (ev. mit \*) eingeben**
- $\odot$ **Verschiedene Optionen auswählen**
- $\odot$ **Suche starten mit RUN**

#### **Nach Eigenschaften suchen**

- $\odot$ **Eigenschaft aus Pulldown-Menü aussuchen**
- $\odot$ **Werte eintragen**
- $\odot$ **Suche starten mit RUN**

#### **Nach räumlicher Verteilung suchen**

- $\odot$ **Teil in Produktstruktur oder im 3D-Modell auswählen**
- $\odot$ **Werte eintragen**
- $\odot$ **Suche starten mit RUN**

#### **Suche speichern**

- $\odot$  **Unter QUERY NAME die Suche benennen**
- $\odot$ **Mit SAVE speichern**
- $\odot$  **Suche wird nicht mit dem Modell gespeichert, sondern mit PV!!!**

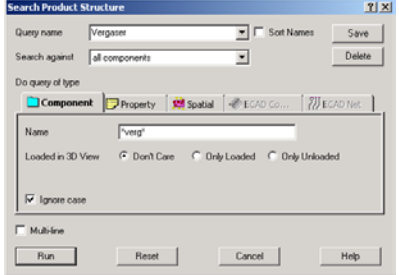

#### **Nach Komponeten suchen**

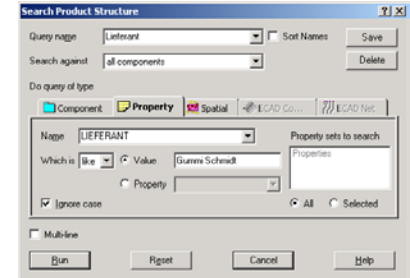

#### **Nach Eigenschaften suchen**

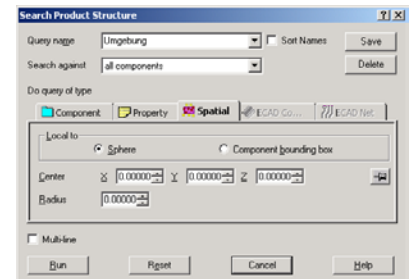

#### **Nach räumliche Verteilung suchen**

#### **Farbcodierte Suche**

 $\odot$ **aktivieren**

#### **Suche einstellen**

- $\odot$  **Farbe wählen und im Pulldown-Menü den Name der Suche anwählen**
- $\odot$  **Verschieden Farben sind möglich**

#### **Ergebnisfenster**

- $\odot$ **Im Ergebnisfenster werden die betreffenden Komponten angezeigt**
- $\odot$  **Über die RMB können verschiedene Aktionen ausgewählt werden**

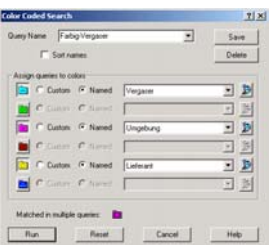

#### **Farbcodierte Suche**

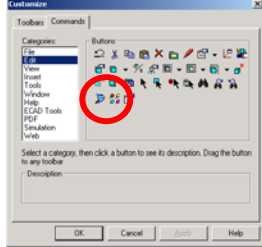

### **Icon Einstellung Ergebinsfenster**

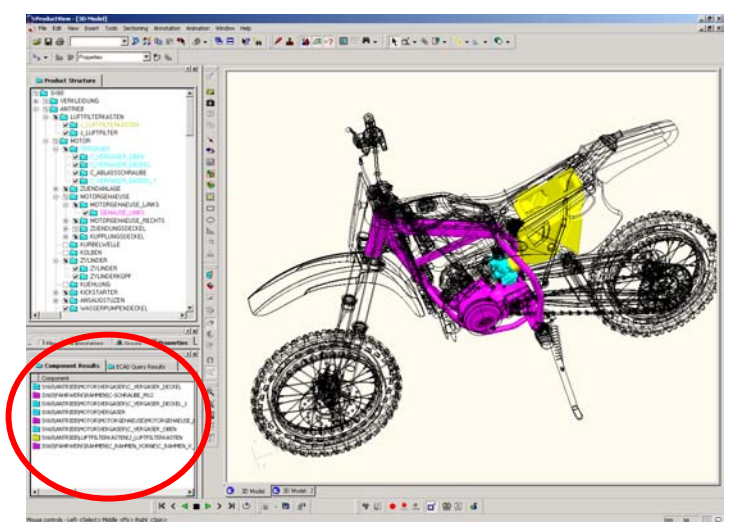

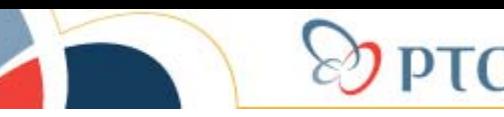

### *Messen*

#### **Radius/Durchmesser messen**

- $\epsilon$ **aktivieren**
- $\odot$ **Im Auswahlmenü SURFACE oder CURVE anwählen**
- $\odot$ **Zylinder/Radius/Kurve wählen**

#### **Flächeninhalt/Normale messen**

- $\odot$ **aktivieren**
- $\epsilon$  **Im Auswahlmenü SURFACE anwählen**
- $\epsilon$ **Fläche wählen**

#### **Punktkoordinate messen**

- $\odot$ **aktivieren**
- $\odot$ **Im Auswahlmenü END/MIDPOINT oder CENTERPOINT oder POINT ON SURRFACE/EDGE anwählen**
- $\odot$ **Punkt wählen**

#### **Länge einer Kurve messen**

- $\odot$ **aktivieren**
- $\odot$  **Im Auswahlmenü CURVE anwählen**
- $\odot$ **Kurve wählen**

#### **Auswahlhilfe**

 $\odot$  **Bei gedrückter SHIFT-Taste werden die Elemente hervorgehoben**

#### **Entlang einer Achse messen**

- $\odot$ **Standardmäßig wird die absolute Distanz gemessen (Min)**
- $\odot$  **hier können auch andere Achsen angewählt werden**

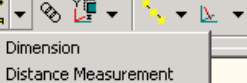

Clear Measurements

 $\frac{\Box}{\Box}$ 

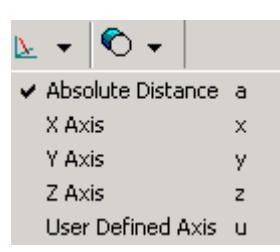

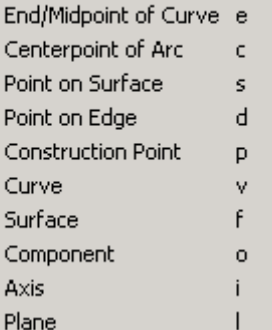

 $\hat{\bullet}$  .

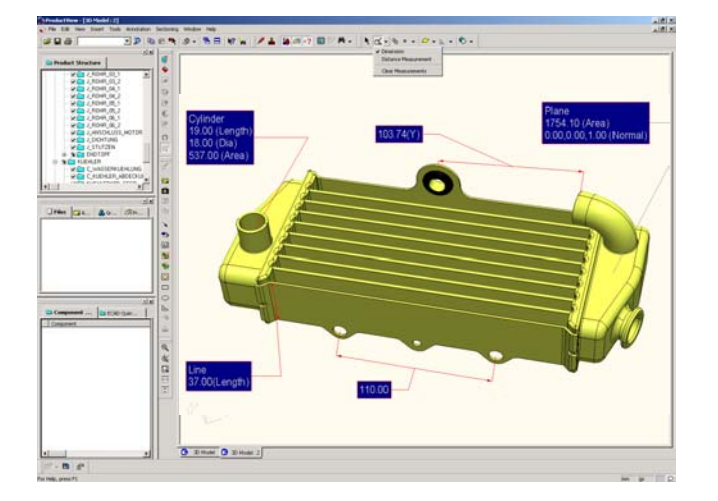

▱

 $|\mathbf{v}|\mathbf{h}|\mathbf{v}|$ 

#### **Maßposition ändern**

 $\odot$ **Die Maße und Maßhilslinien lassen sich verschieben, indem das betreffende Objekt gezogen wird.**

#### **Abstand zwischen zwei Punkten messen**

- $\odot$ **h**<br> **aktivieren**
- $\odot$ **Im Auswahlmenü END/MIDPOINT oder CENTERPOINT OF ARC oder POINT ON SURFACE/EDGE anwählen**
- $\odot$ **Punkte wählen**

#### **Abstand zwischen Kurven/Kanten messen**

- $\odot$ **aktivieren**
- $\odot$ **Im Auswahlmenü CURVE anwählen**
- $\odot$ **Kurven/Kanten wählen**

#### **Abstand zwischen Flächen messen**

- $\odot$ **h**<br> **aktivieren**
- $\odot$ **Im Auswahlmenü SURFACE anwählen**
- $\odot$ **Flächen wählen**

#### **Abstand zwischen Flächen messen**

- $\odot$ **hi** aktivieren
- $\odot$  **Im Auswahlmenü COMPONENT anwählen**
- $\odot$ **Komponenten wählen**

#### **Einzelnes Maß oder mehrere löschen**

 $\odot$  **Maß selektieren und RMB/Delete oder Del-Taste auf Tastatur**

#### **Alle Maße löschen**

 $\odot$  **Im Meßmenü befindet sich CLEAR MEASUREMENTS**

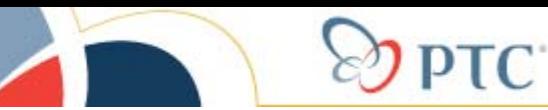

# *Allgemeine Informationen Allgemeine Informationen*

#### **Navigieren**

- $\sim$ **RMB=Modell drehen**
- $\odot$ **MMB=durchs Modell fliegen**
- $\odot$ **STRG+RMB=Modell verschieben**
- 하는 **STRG+MMB=Modell gleiten lassen**  $\odot$
- $\odot$ **SHIFT+RMB=Dynamisch Zoomen**
- $\odot$ **SHIFT+MMB=Modell um Achse drehen**

#### **Zoomen**

- $\odot$ **Komplettes Modell zoomen**
- Q
- $\odot$  **Bestimmtes Einzelteil ranzommen (Einzelteil selektieren)**
- **Zoomfenster aufziehen** Ω  $\odot$

#### **Auswahl von Bauteilen im 3D-Fenster**

- $\odot$ **Einzelteil mit LMB selektieren**
- $\odot$  **Mehrere Teile mit STRG+LMB selektieren**
- $\odot$  **Einen Rahmen über einen Bereich aufziehen**

#### **Auswahl von Bauteilen in der Produktstruktur**

- $\odot$ **Einzelteil selektieren**
- $\odot$ **Mehrere Teile mit STRG selektieren**

#### **Teile ein und ausblenden**

 $\odot$ **In der Produktstruktur:**

> **Harken entfernen = Teil ist nicht mehr im Arbeitsspeicher**

 $\odot$ **Im 3D-Fenster:**

> **RMB / UNLOAD SELECTED = Teil ist nicht mehr im Arbeitsspeicher**

**RMB / HIDE SELECTED = Teil ist nur ausgeblendet**

**(Zurückholen mit RMB / RESTORE HIDDEN COMPONENTS)**

### **Position der Teile ändern (Verschieben entlang einer Achse)**

- $\odot$ **Teil selektieren**
- $\odot$ **An den Pfeilen des Koord.Sys. ziehen und entlang der jeweiligen Achse bewegen**
- $\odot$ **Um das Teil unabhängig zu bewegen, den Kasten in der Mitte des Koord.Sys. bewegen**

#### **Position der Teile ändern (Drehen um eine Achse)**

- $\odot$ **Teil selektieren**
- $\odot$  **Mit TAB auf die Drehachsen umschalten**

#### **Teile zusammenbauen**

- $\odot$ **Komplette Baugruppe in den Originalzustand zurückversetzen**
- $\odot$ **Nur einzelnes Teil zurückversetzen, in dem dieses selektiert wird und dann**

#### **Icons hinzufügen**

- $\odot$ **Tools>Customize>Edit**
- $\odot$ **Icons herausziehen**

#### **Masseeigenschaften des Modells**

 $\odot$ **aktivieren**

#### **Abstand zwischen Flächen messen**

- $\odot$ **aktivieren**
- $\odot$  **Im Auswahlmenü COMPONENT anwählen**
- $\odot$ **Komponenten wählen**

### *Geänderte Zustände können nur über Annotations gespeichert werde Geänderte Zustände können nur über Annotations gespeichert werden!*

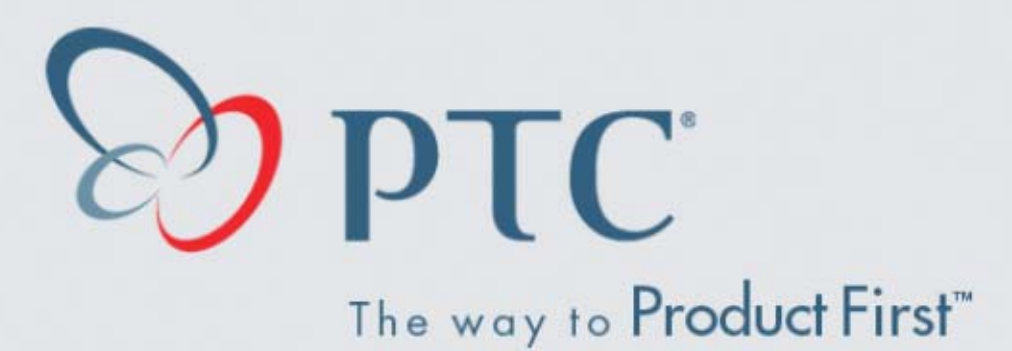